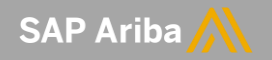

# **Enterprise to Standard Account Downgrade Process**

June, 2021

INTERNAL

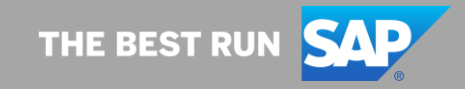

## **Downgrade Criteria**

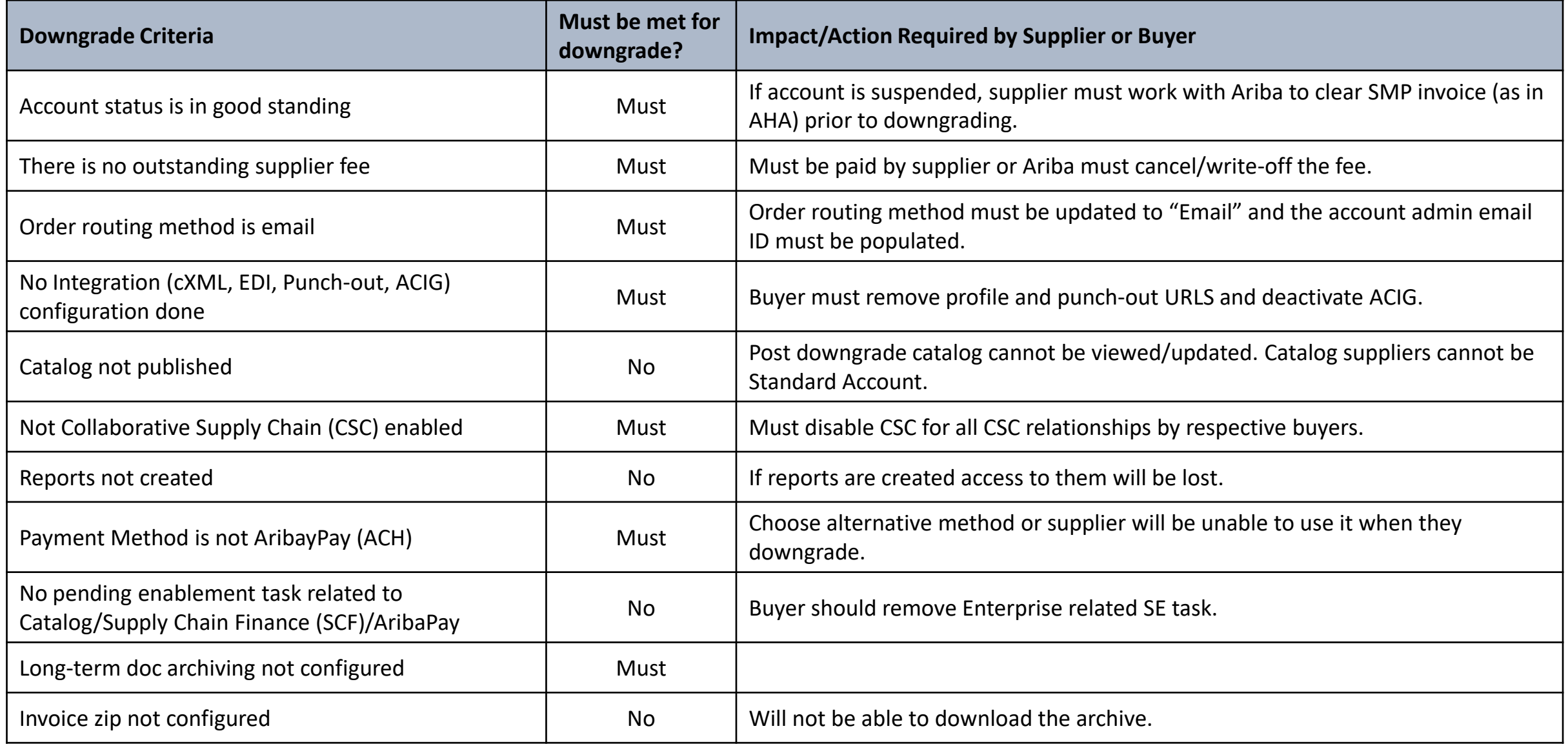

#### Micron Confidential **Help Center Instructions**

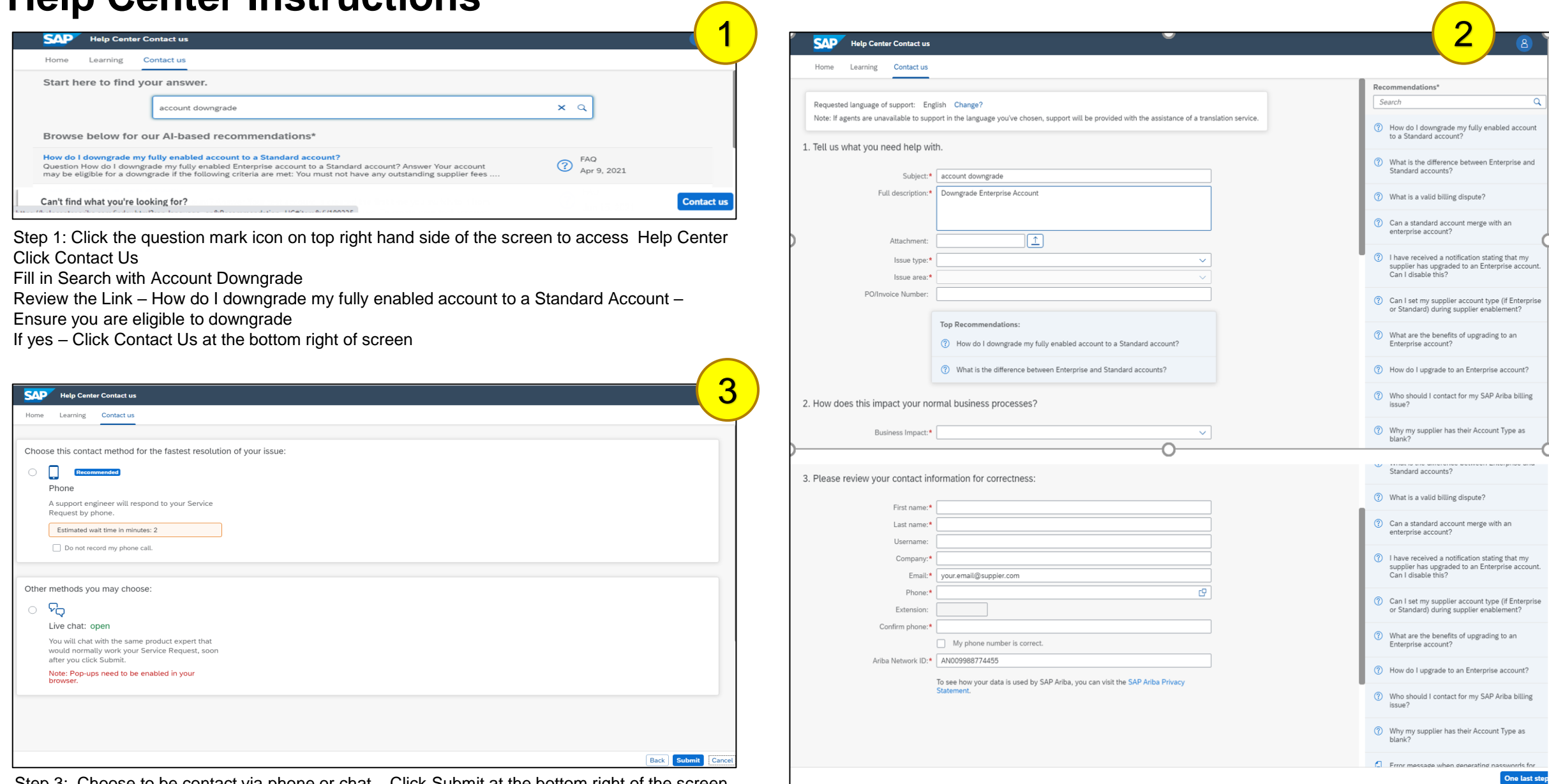

Step 3: Choose to be contact via phone or chat – Click Submit at the bottom right of the screen

Step 2: Fill out all required fields in the form – Click One Last Step at Bottom of Screen

 $\overline{a}$ 

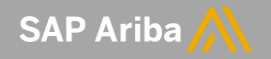

# **Standard to Enterprise Account Upgrade Process**

June, 2021

INTERNAL

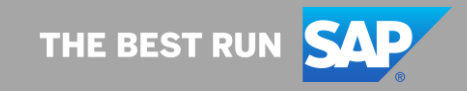

### **SAP** Business Network > Standard Account Upgrade Home Enablement Workbench Orders  $\vee$ Fulfillment Getting started<sup>O</sup> Overview New orders Changed orders

### **How To Upgrade from Standard Account To Enterprise Account**

#### Step 1:

If you wish to upgrade your Standard Account to an Enterprise Account Start by clicking on the "Upgrade" button at the top of your Standard account home page.

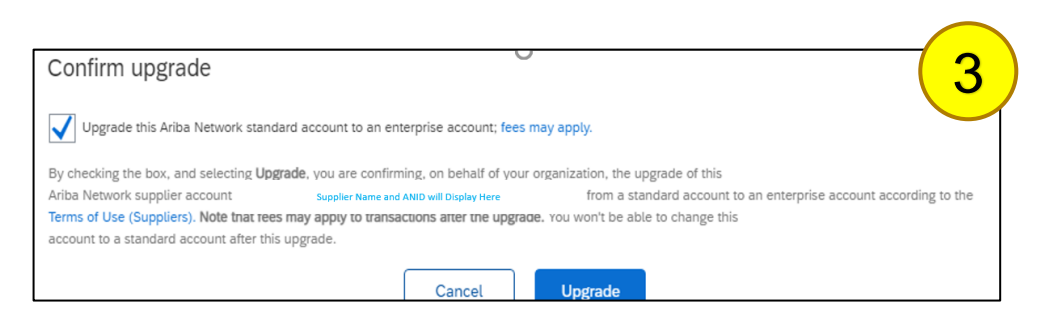

Step 3: If you click on the Upgrade button and accept the terms of use, you will now have an Enterprise account. **[>]**

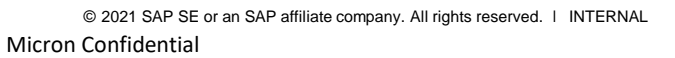

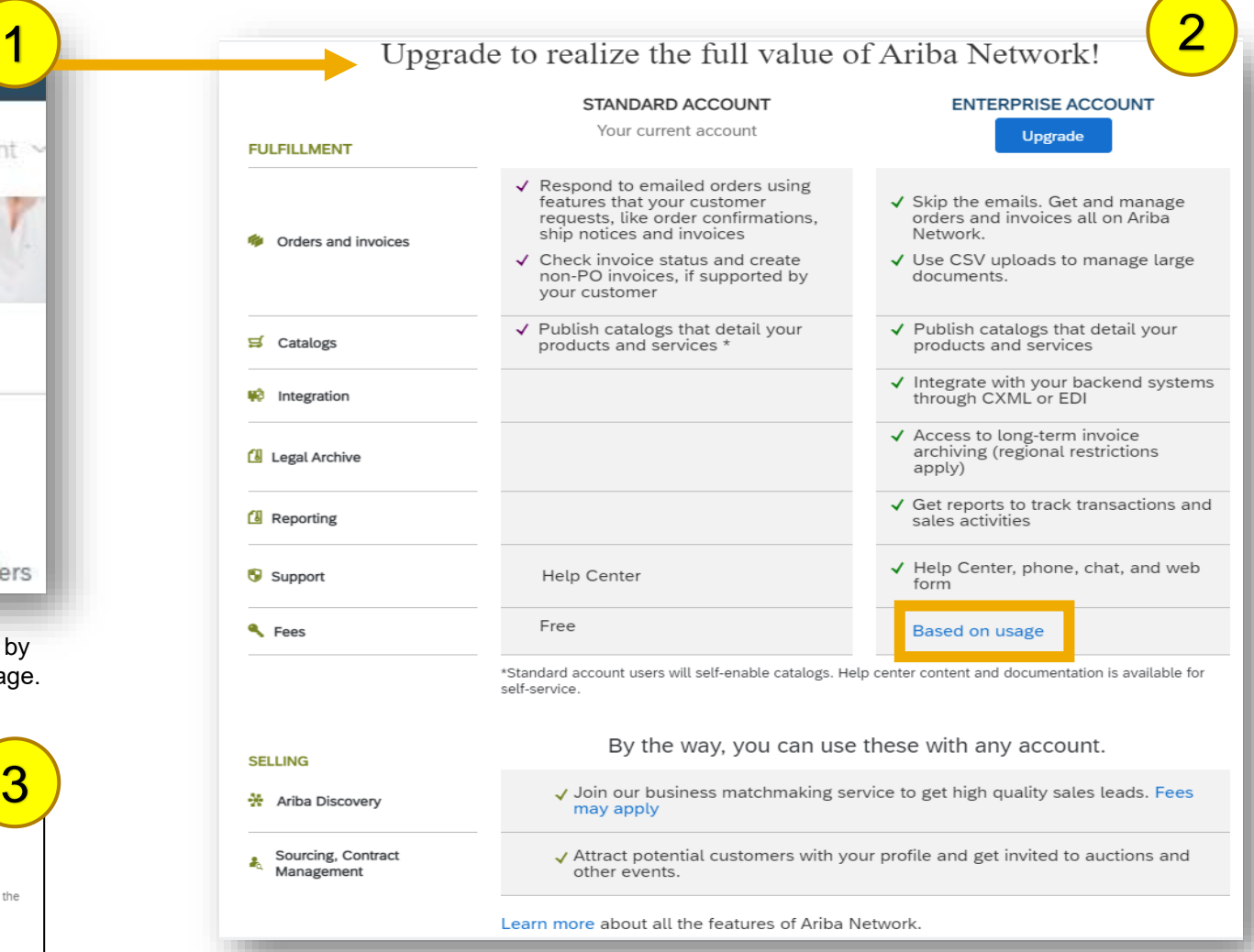

Step 2: When you click this button, you will be taken to a new page where you can review the differences between both types of accounts. It is important to note if you do decide to upgrade to an Enterprise account, you may be subject to fees to use the network. If you would like to learn more about Ariba Network fees, simply click on the "based on usage" hyperlink under the Enterprise account to learn more.